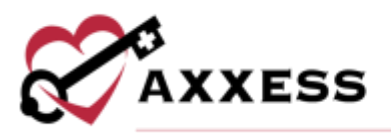

# **HOME HEALTH AXXESS CAHPS TRAINING MANUAL** August 2023

This manual is for training purposes only and should not be used for official purposes as the Axxess solutions are continuously subject to updates, improvements and enhancements.

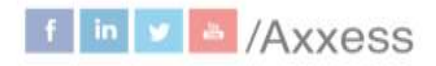

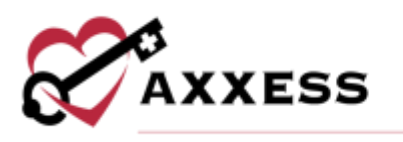

# **Table of Contents**

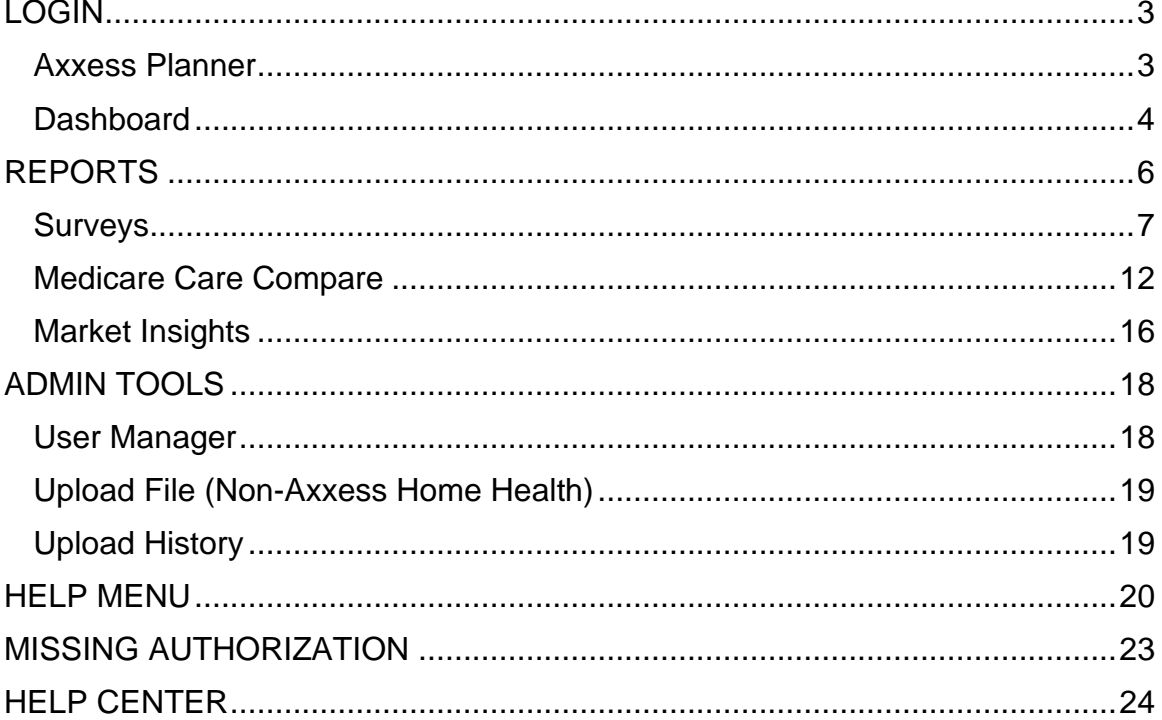

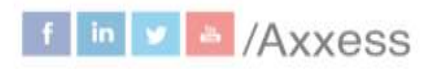

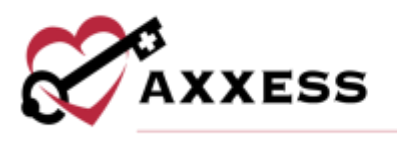

### <span id="page-2-0"></span>**LOGIN**

Navigate to [www.axxess.com.](http://www.axxess.com/) Select **LOGIN**.

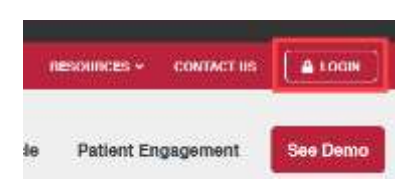

The user then inputs their credentials and selects **Secure Login**.

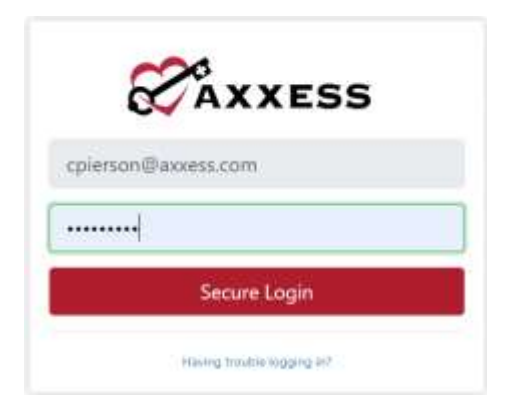

When a Login Successful confirmation shows, select **OK**.

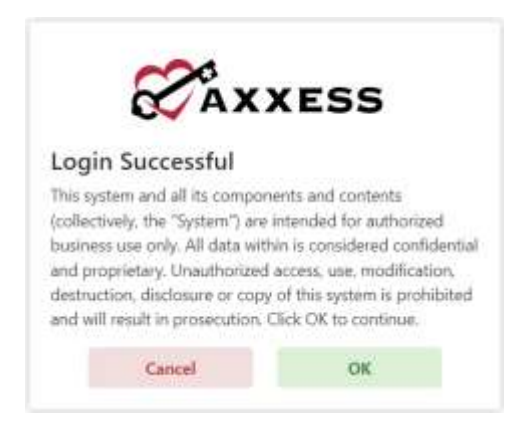

### <span id="page-2-1"></span>**Axxess Planner**

The Axxess Planner displays pertinent information specific to a user. Shortcuts have been placed on the left side of the page to allow for easy access to the Axxess applications the organization is using. Clinicians are also able to see upcoming visits, past due visits, unread messages, and a map of today's visits. To access CAHPS survey data, select the name of the organization below Axxess CAHPS on the left side of the page.

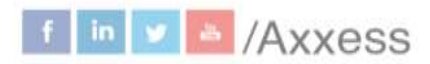

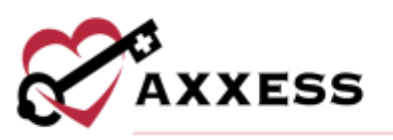

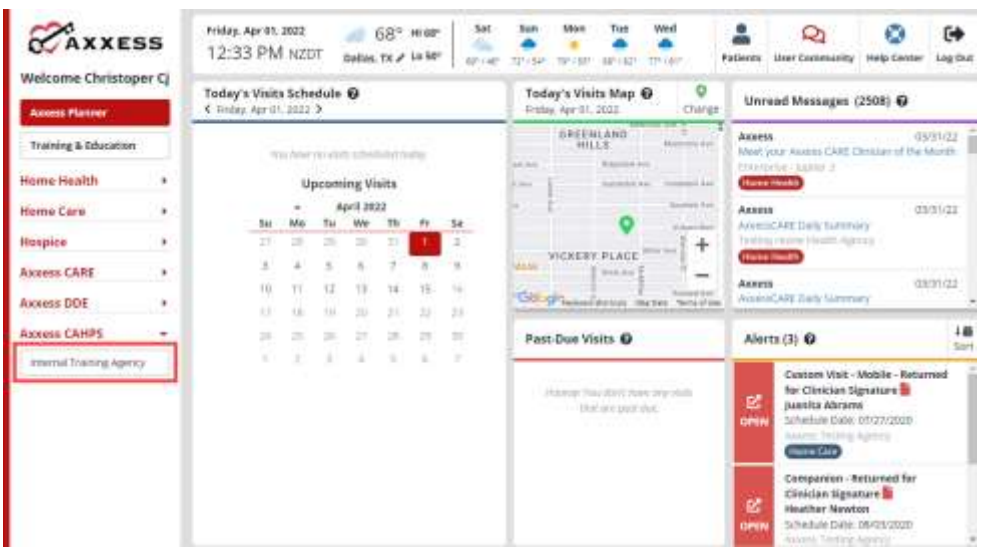

Once inside Axxess CAHPS, select the **D**Axxess Planner menu button to go back to the previous screen.

### <span id="page-3-0"></span>**Dashboard**

The landing page of Axxess CAHPS is the Dashboard. It shows Survey Progress, Star Ratings, Medicare Care Compare, Competitors, Marketing Opportunities, News and Axxess media.

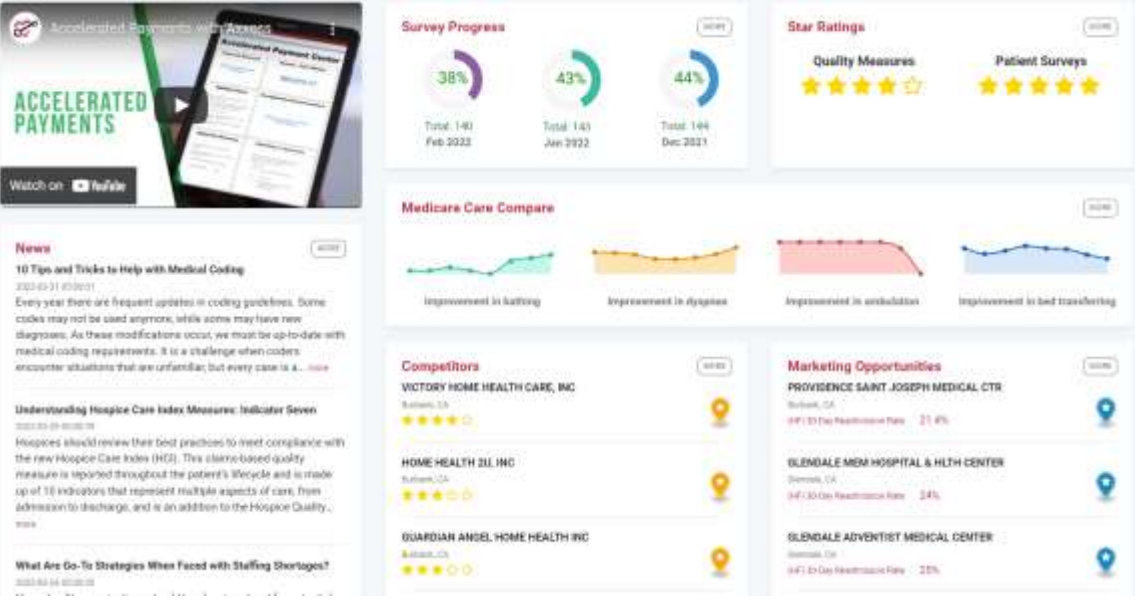

Survey Progress - Shows the percentage graphic of the progress of completed surveys per month. Select the **MORE** button for the progress details. 4

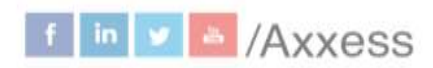

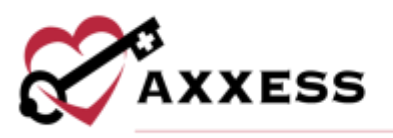

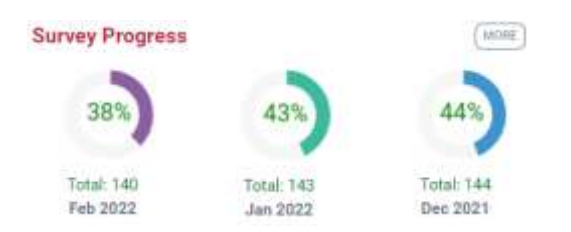

Star Ratings - Shows the average five-star ratings for Quality Measures and Patient Survey. Select the **MORE** button for the details of either rating.

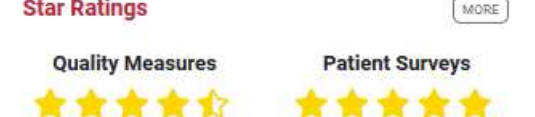

Medicare Care Compare - Shows if the organization's improvement scores are trending up or down. Select the **MORE** button to get more details.

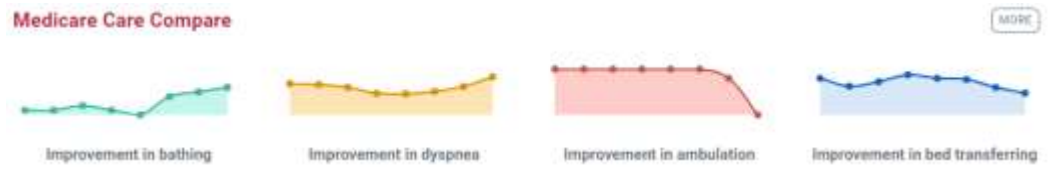

Competitors - Shows the organization's competitors by name and star rating in the area. Select the **MORE** button to get more details.

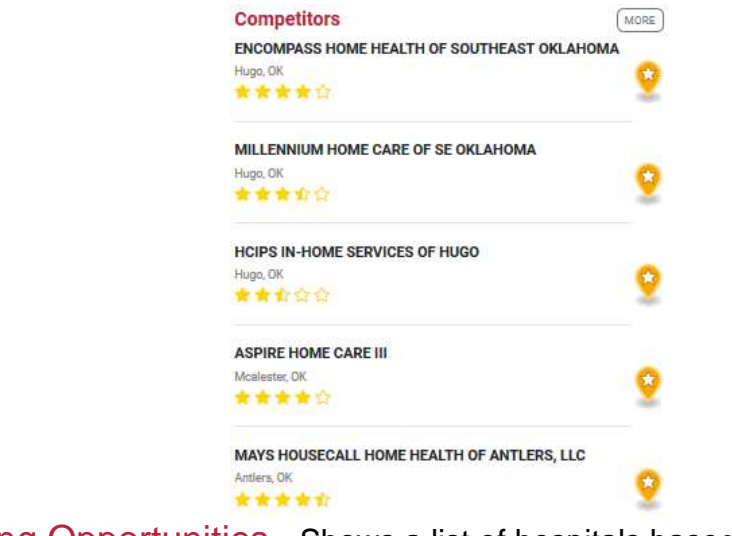

Marketing Opportunities - Shows a list of hospitals based off their location and 30-Day Readmission Rate. Select the **MORE** button to get more details.

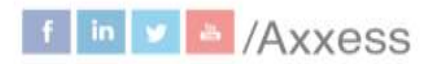

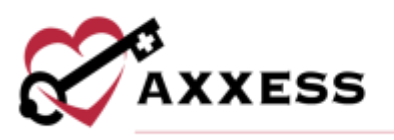

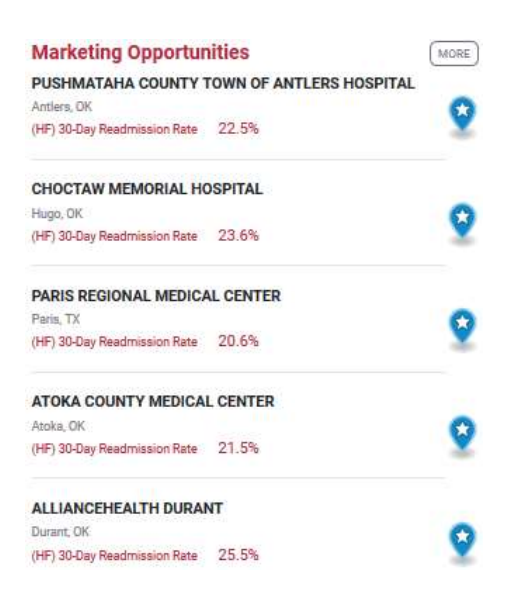

News - Shows recently published articles from the Axxess Blog. Select the **MORE** button for more news, events, legislation and clinical insights.

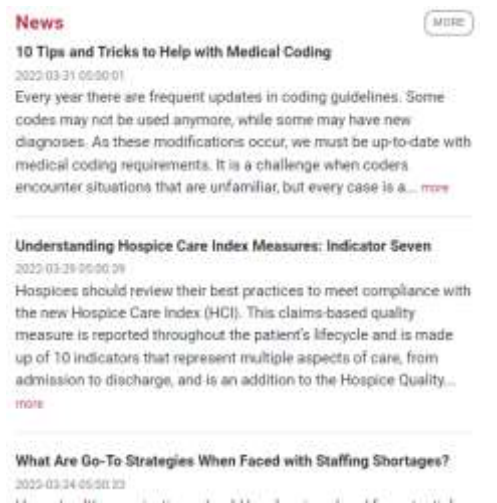

Axxess Media - An embedded link to Axxess educational and informational videos designed to aide and educate organizations using Axxess.

### <span id="page-5-0"></span>**REPORTS**

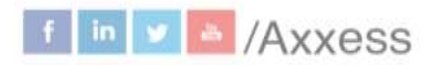

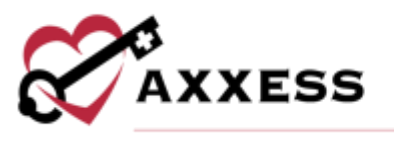

Surveys Medicare Care Compare **R** Market Insights

Select one of the **Surveys**, **Medicare Care Compare** and **Market Insights** menus to see a list of reports. Any report chosen will still show the reports menu on the left side of the screen.

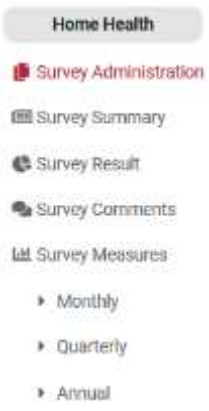

The reports have two common buttons featured in every section:

- The  $\theta$ <sup>Print</sup> button sends the data to the printer.
- The  $\triangleq$  Download  $\overline{\phantom{a}}$  button has options to either generate a PDF version or Excel spreadsheet of the data to be saved to the user's computer and/or printed out.

### <span id="page-6-0"></span>**Surveys**

### Survey Administration

The first report in the **Surveys** section is **Survey Administration** which shows a transparent view into the survey administration process with specific details on each month of the survey process.

- Survey Shows the survey period and method.
- Survey Preparation Shows how many patients were uploaded, eligible and how many were sampled to be contacted for the survey.
- Survey Result Shows how many surveys are currently ongoing, have not been completed, complete and the monthly response rate (organization).
- CMS Submission Confirms the sample CMS submission date and status.

### NOTE: CAHPS survey data is typically submitted quarterly per CMS protocols.

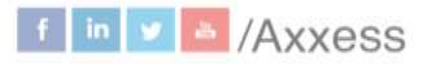

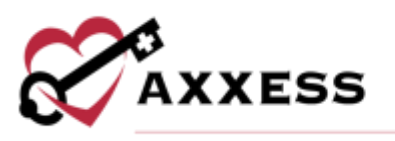

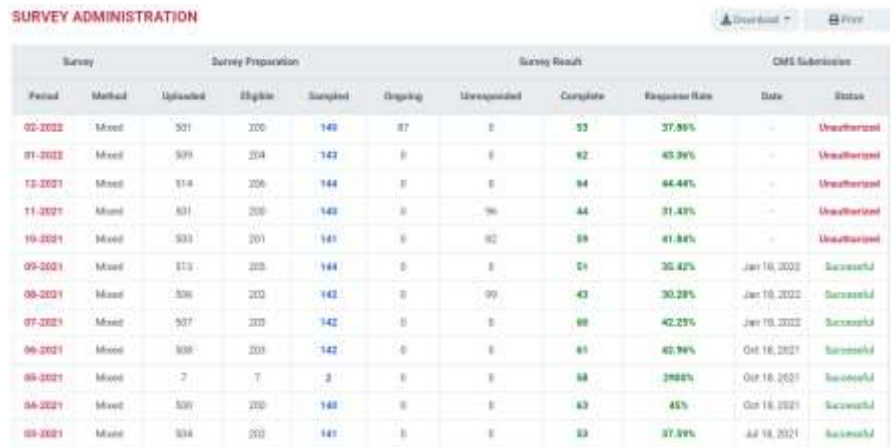

### Survey Summary

Provides a summary of all patients that have completed a survey for the month chosen. The composite scores in the report match those on the publicly recorded CMS Home Health Compare website. Change the month by selecting the

calendar drop down  $\sqrt{\frac{F_{\text{cbruary}} 2022 \times \frac{F}{20}}{F}}$  button in the top right. Patients that have consented to have their names taken will show in the summary, those who have not will be represented by anonymous asterisks.

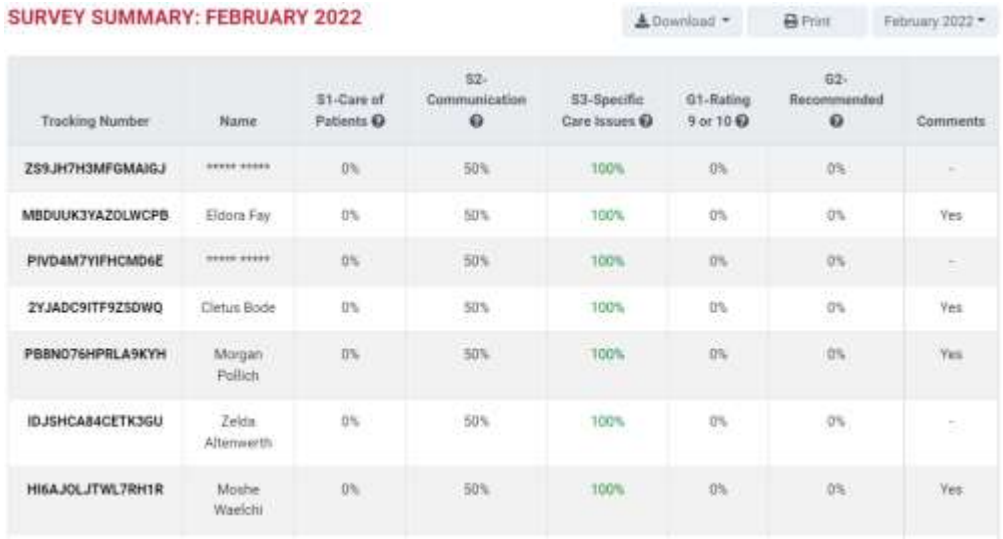

Hover over the question mark  $\bullet$  icon to see which survey questions comprise that category. Select the bold Sample ID to see the details of the survey including how each question was answered.

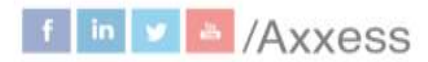

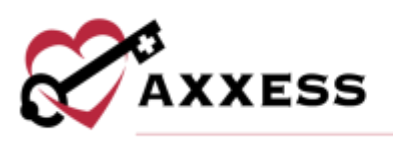

### **SURVEY RESPONSES**

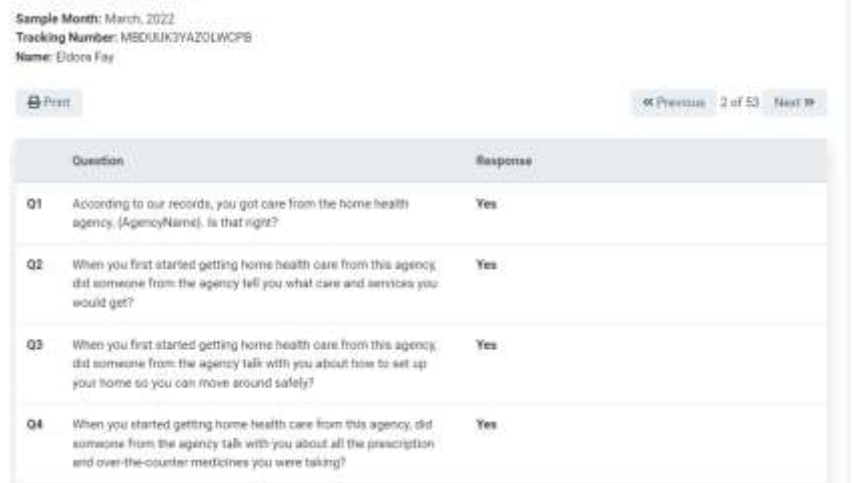

### Survey Result

Shows monthly results of patient surveys along with specific patient surveys. Select the month to view or find a specific Survey Result by using the search bar. Sort through results list by selecting the  $\uparrow\downarrow$  icon. A description of the different statuses is listed on the right of the page. Selecting the bold Sample ID to see the details of the survey including how each question was answered.

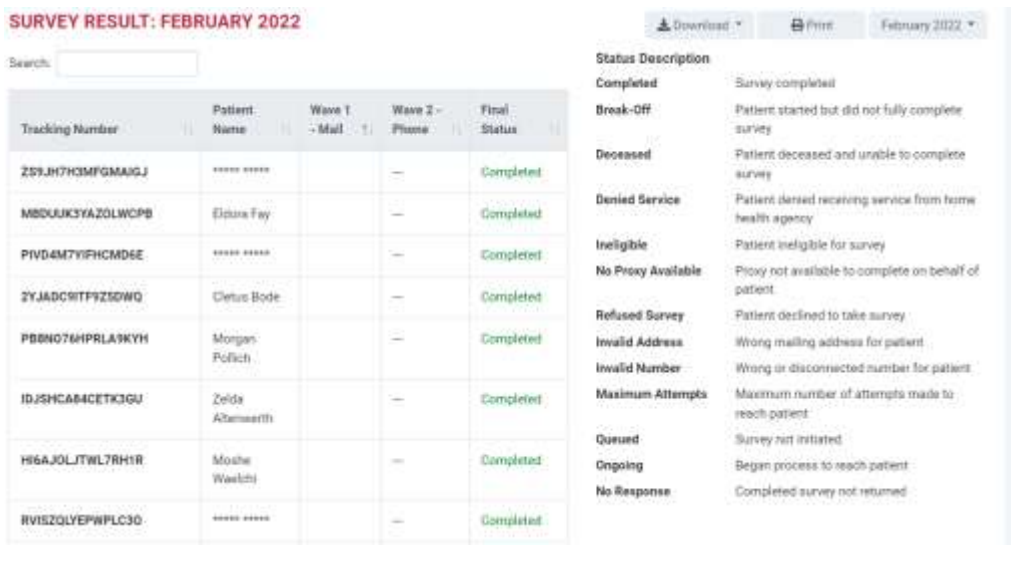

Navigate through surveys using the **Previous** and **Next** buttons.

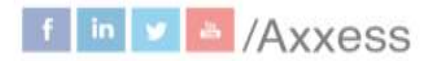

 $\overline{2}$ 

3 4 5 Next

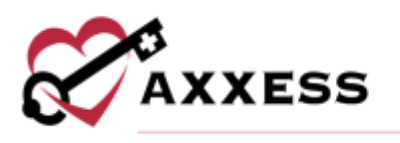

### Survey Comments

Provides a summary of all patient comments. Navigate ranges of dates by using the button in the top right which lets users filter between past month, past three months, past six months, past 12 months and custom range. The page also features a tag cloud, which is a visual representation of the keywords mentioned often during surveys. The bigger the word, the more it was mentioned. Patient Name (asterisks if no consent), Comment Tone icon and Patient Comments are shown for each entry.

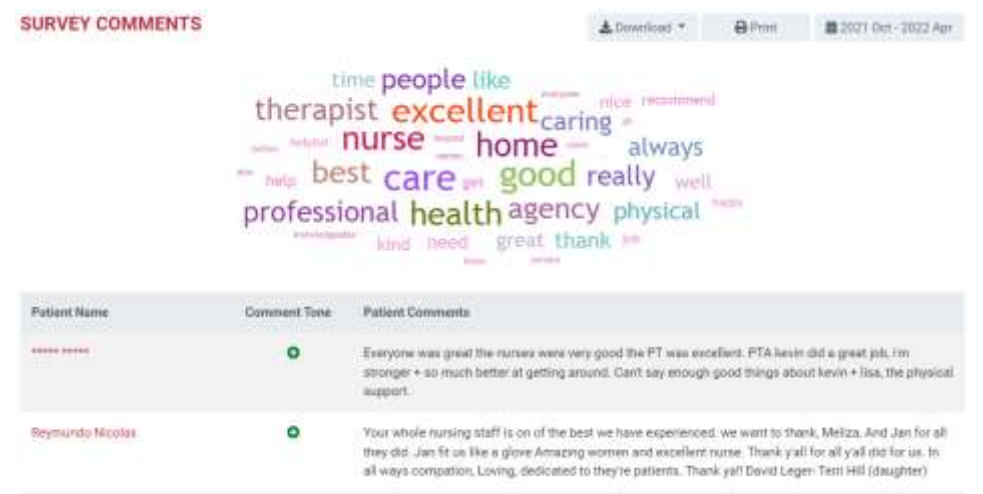

### Survey Measures - Monthly

Summary of the data collected for a specific month. The graphs at the top of the page indicate how the organization scored for each survey composite compared to the state and national averages.

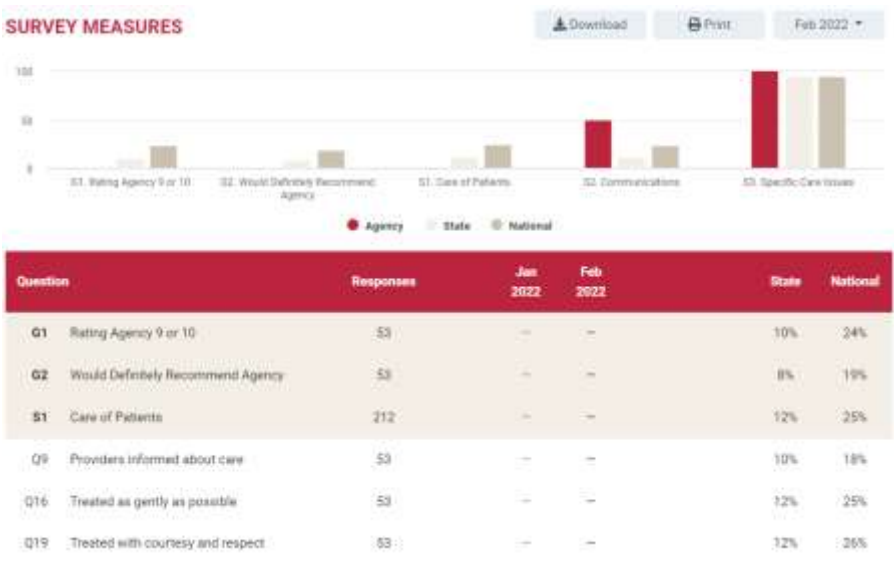

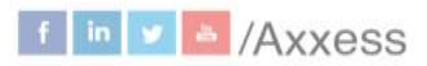

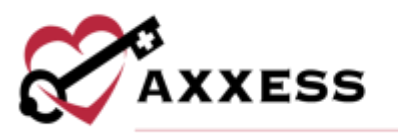

Select the question to see specifics including the Response Summary and Corresponding Respondents.

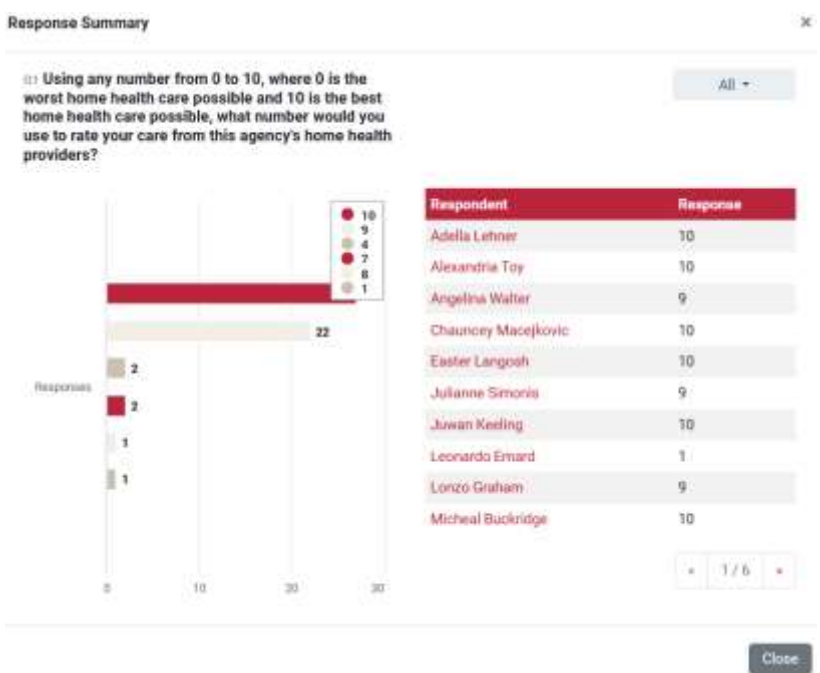

### Survey Measures - Quarterly

Summary of the data collected for a specific quarter. The graphs at the top of the page indicate how the organization scored for each survey composite compared to the state and national averages. Below the graphs are a summary of all the data collected for the quarter. This report allows organizations to view the individual questions and how they are summarized in composite scores and how they impact the organization's ratings. This can also be used to monitor and identify potential improvement. Included is the Trendline that graphically shows per question whether the organization is trending up or down.

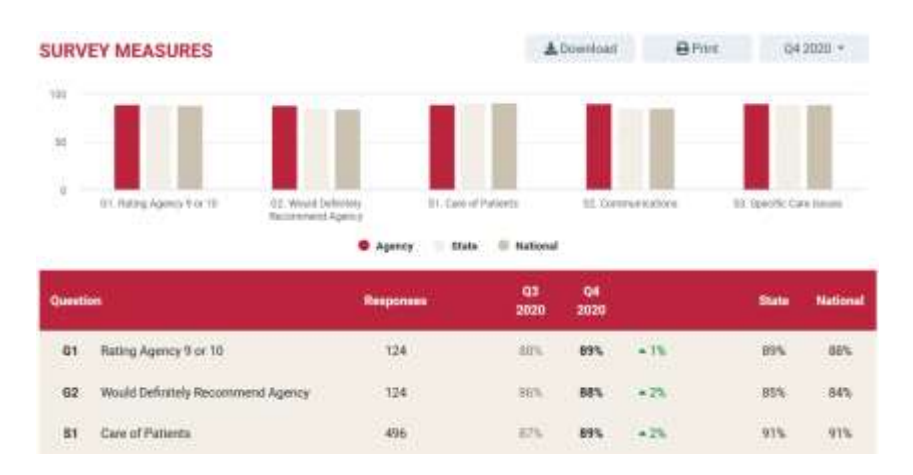

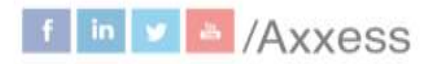

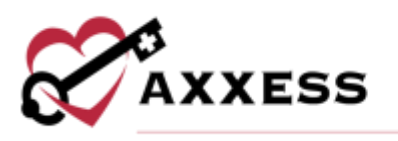

### Survey Measures - Annual

This report provides a summary of the data collected for that year. The graphs at the top of the page indicate how well the organization scored for every survey composite compared to the state and national averages. Below the graphs are a summary of all the data collected for the year. This report allows users to view the individual questions and how they are summarized in composite scores and how they impact the organization's ratings.

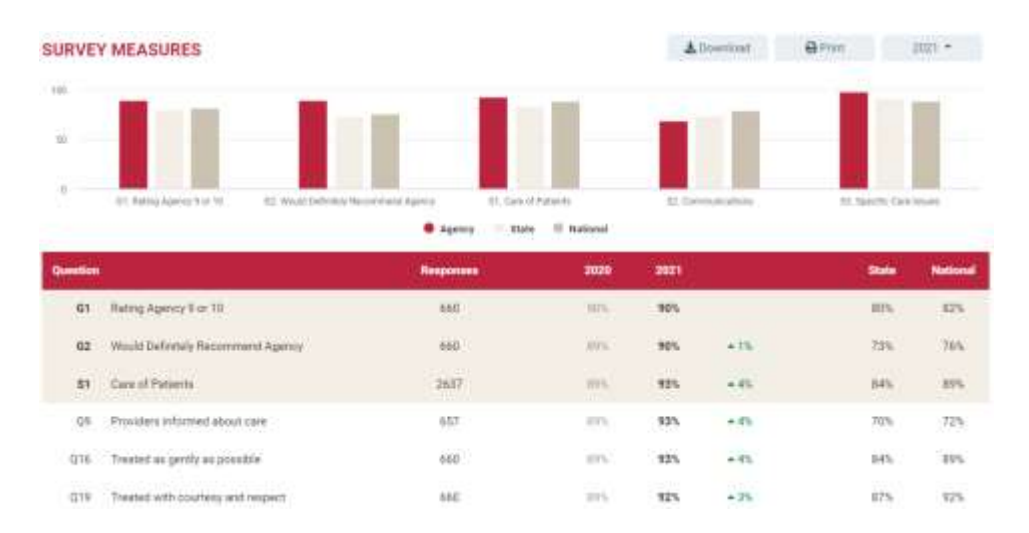

# <span id="page-11-0"></span>**Medicare Care Compare**

These reports reflect the data that is publicly reported by CMS and made available to consumers on www.medicare.gov/care-compare/

### Quality Measures

Choose quarter from the  $\frac{1}{2}$   $\frac{1}{2}$  icon or go to the following or previous quarter by selecting the  $\frac{1}{2}$   $\frac{1}{2}$  icon. Select the  $\bullet$  icon to see what comprises the Domains & Measures category. It shows the Medicare Care Compare Description, Measure Calculation (numerator and denominator), and Data Sources (tutorial when available).

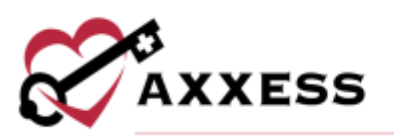

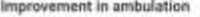

 $\mathbf{x}$ 

13

#### Medicare Care Compare Description

How often patients improved in ability to ambulate.

#### **Measure Calculation - Numerator**

Number of home health quality episodes where the value recorded on the discharge assessment indicates less impairment in ambulation/locomotion at discharge than at start (or resumption) of care.

### Measure Calculation - Denominator

Number of home health quality episodes ending with a discharge during the reporting period, other than those covered by generic or measure-specific exclusions.

#### **Data Sources**

- · (M1860) Ambulation/Locomotion
- (M1700) Cognitive Functioning
- . (M1710) When Confused . (M1720) When Anxious
- 

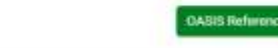

Tutorial

### Quality Measures - Quarterly

This report provides a detailed summary of the organization's patient care star ratings on a quarterly basis.

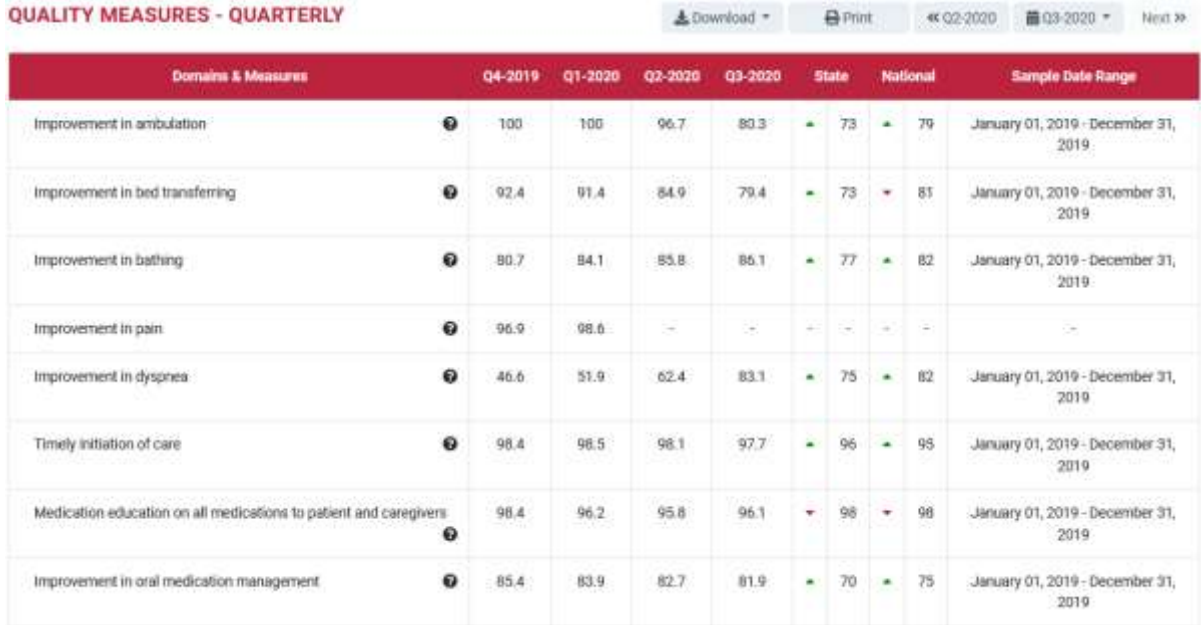

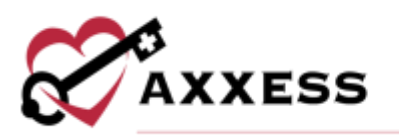

### Quality Measures - Annual

This report enables organizations to see how their scores on each measure are trending annually.

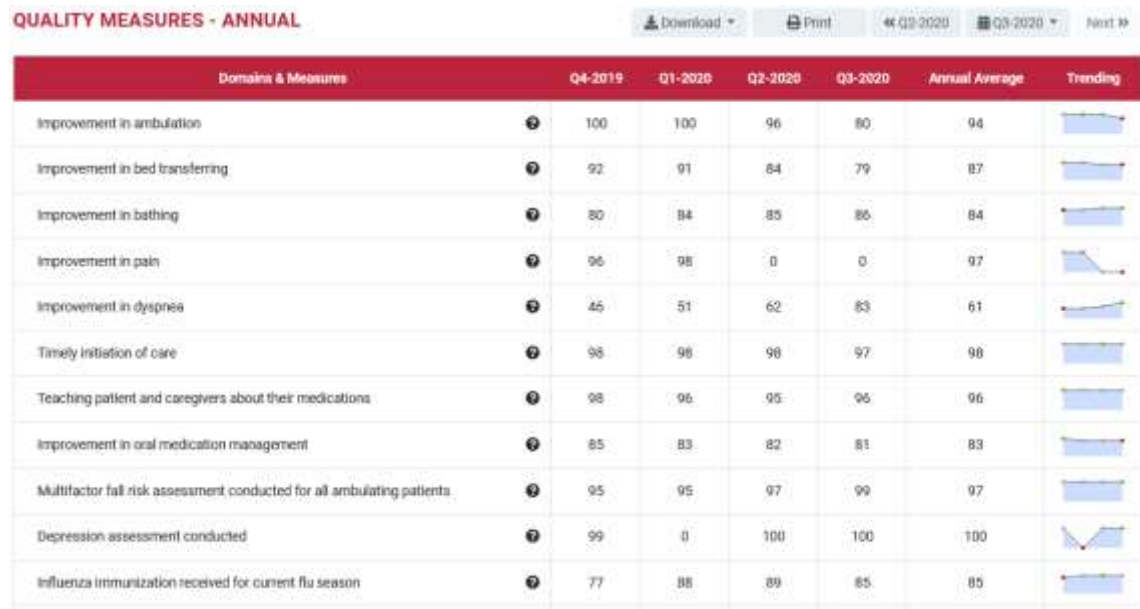

# Quality Measures - Star Ratings

The organization's patient care five-star rating report will be displayed. Scores for specific star ratings are explained in the HHC Star Rating Scorecard table on the right side of the page.

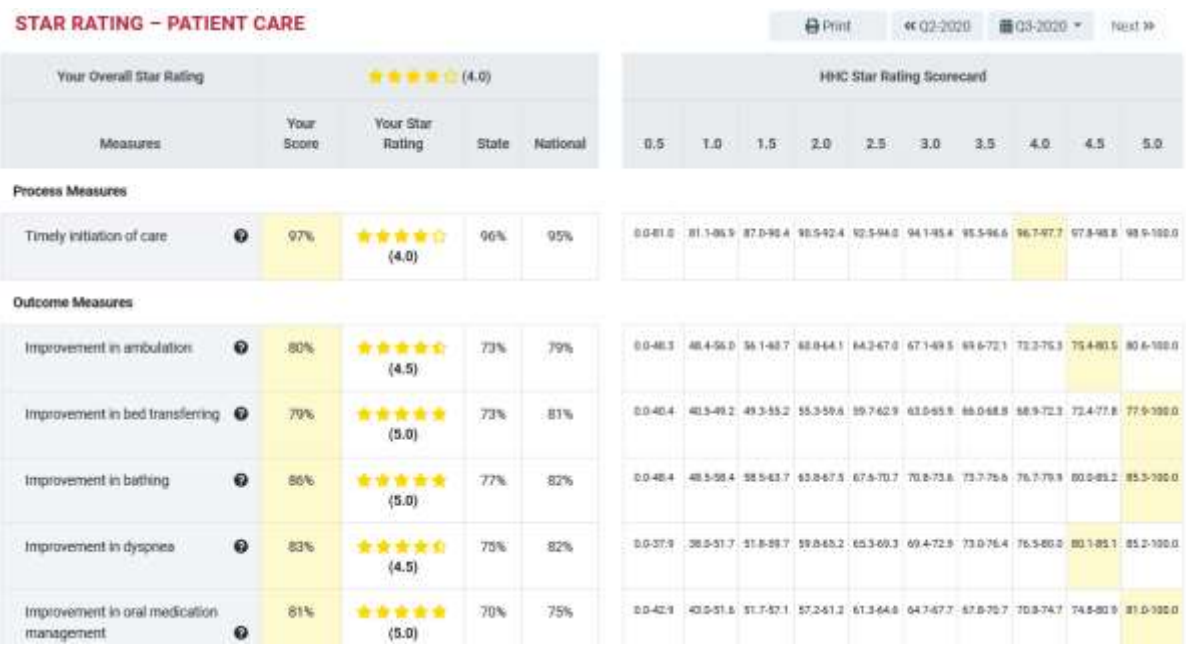

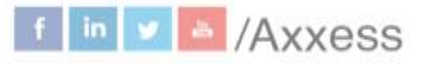

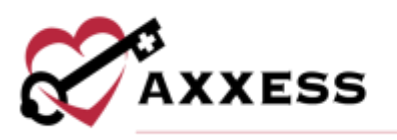

# Patient Surveys - Quarterly

The organization's patient surveys quarterly report will be displayed.

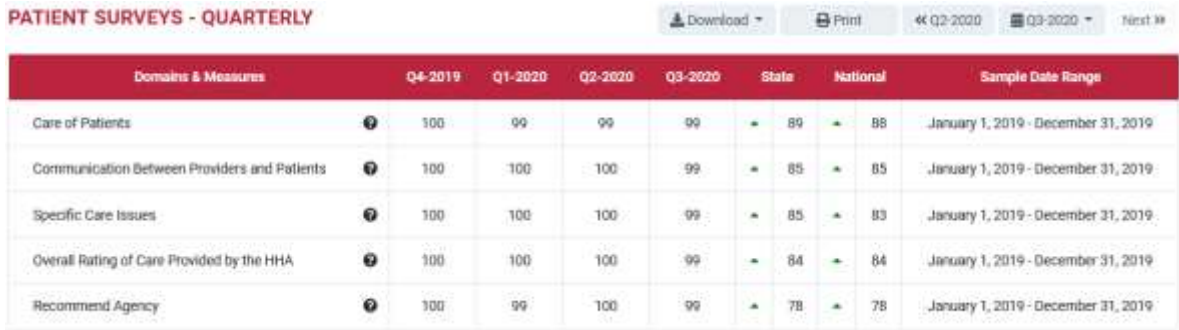

### Patient Surveys - Star Ratings

The organization's patient surveys star ratings report will be displayed. Scores for specific star ratings are explained in the HHC Star Rating Scorecard table on the right side of the page.

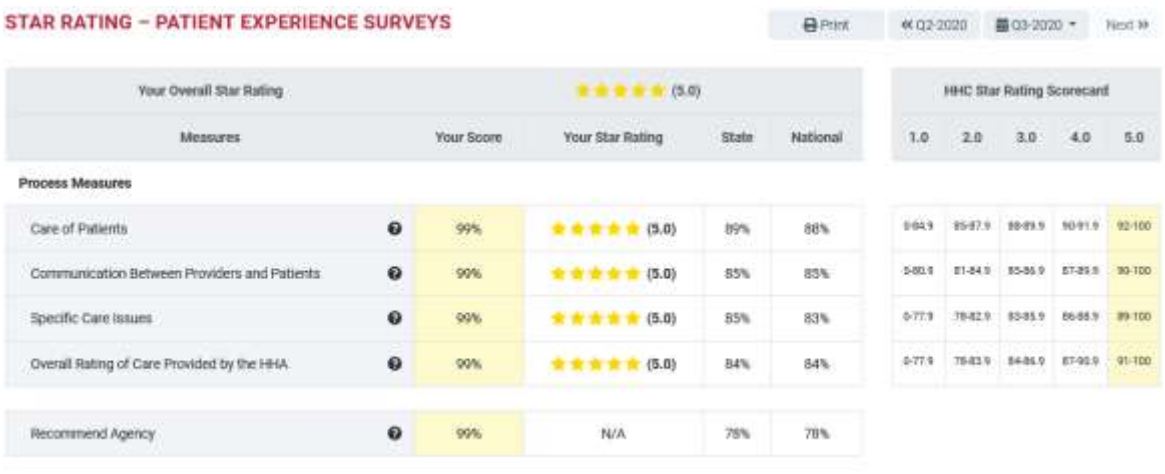

Note: Data utilized for rating is HHCAHPS data from January 1, 2019 - December 21, 2019

# Freeze Period

No data will be refreshed in 2021 due to CMS's decision not to report COVIDexpected quarters of data. The next public refresh of HHCAHPS survey data will be in January 2022, for data collected CY2020, Q3-CY2021, Q2.

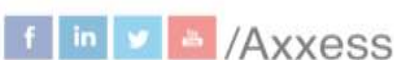

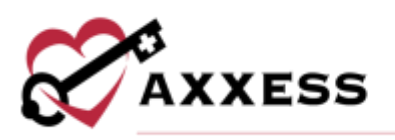

#### HHCAHPS Public Reporting CY2021 Freeze Period

#### TENTATIVE PLANS FOR PUBLIC REPORTING:

. No data will be refreshed in 2021 due to CMS's doctors not to report COVID-expected quaters of data. . The east public refresh of HHCAHPS survey state will tak in January 2022, for data collected DV2020.03-0Y2021.02

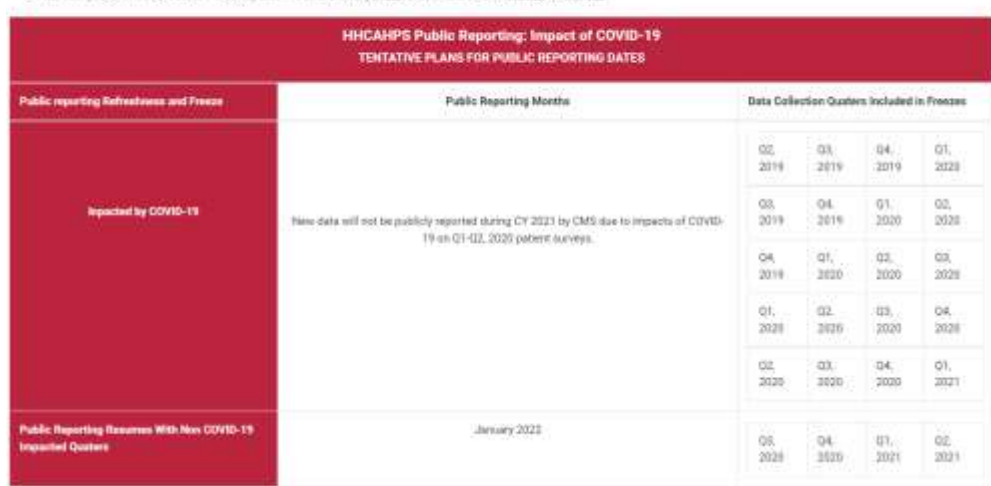

### <span id="page-15-0"></span>**Market Insights**

### Home Health Star Ratings

This feature will open a Google map showing the star rating for the organization

with a red pin icon and the surrounding home health organizations with yellow

pin **in icons.** The feature enables organizations to compare the patient care star ratings to the star ratings of other organizations in the organization's area. The right side is a list of the same organizations and selecting anyone highlights (red) it on the map with its star rating.

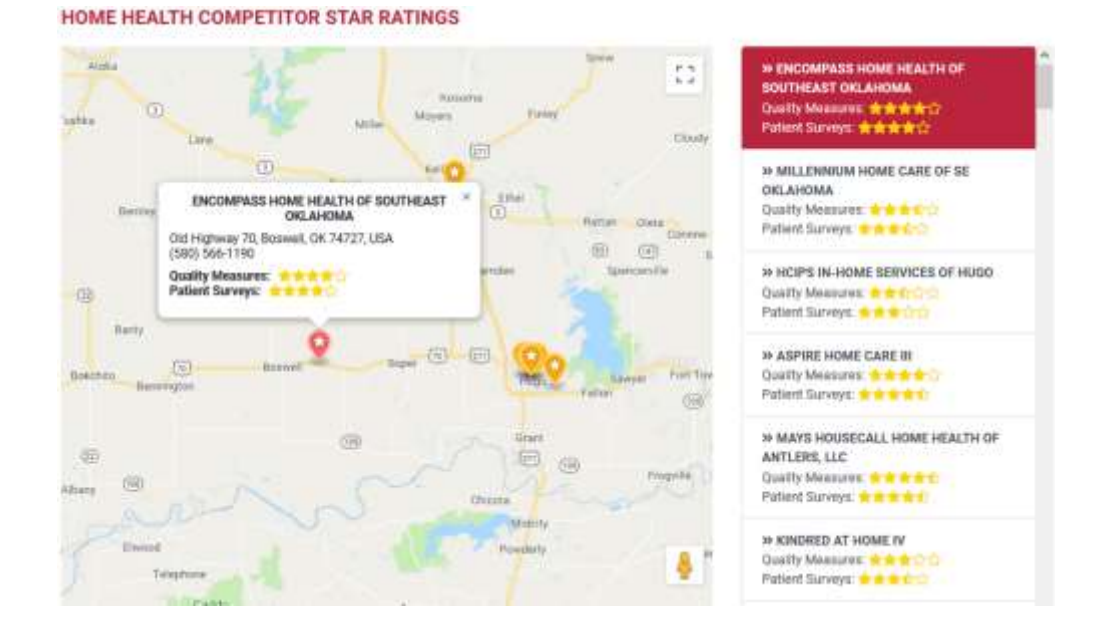

 $f \ln |v|$  Axxess

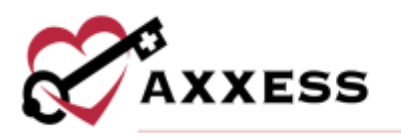

### Hospice Star Ratings

This feature will open a Google map showing the star rating for the organization with a red pin  $\blacksquare$  icon and the surrounding home health organizations with yellow

pin icons. The feature enables organizations to compare the patient care star ratings to the star ratings of other Hospice organizations in the organization's area. The right side is a list of the same organizations and selecting anyone highlights (red) it on the map with its star rating.

**HOSPICE COMPETITOR STAR RATINGS** 

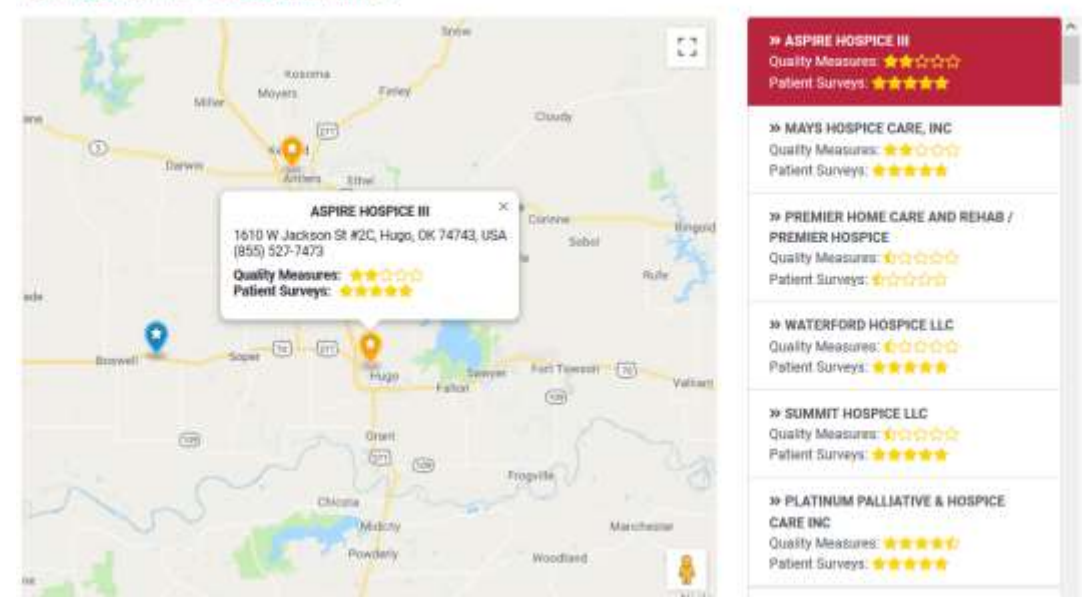

### Hospital Readmissions

This feature shows a map of hospitals in the organization's area and how they have scored on each hospital readmission's measure compared to the national

average of each measure. The blue pins **in the later signify hospitals.** 

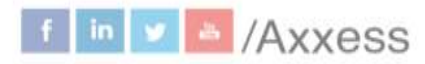

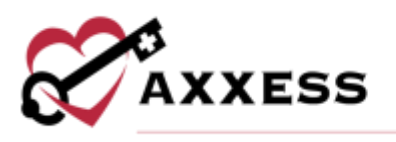

#### **HOSPITAL READMISSIONS**

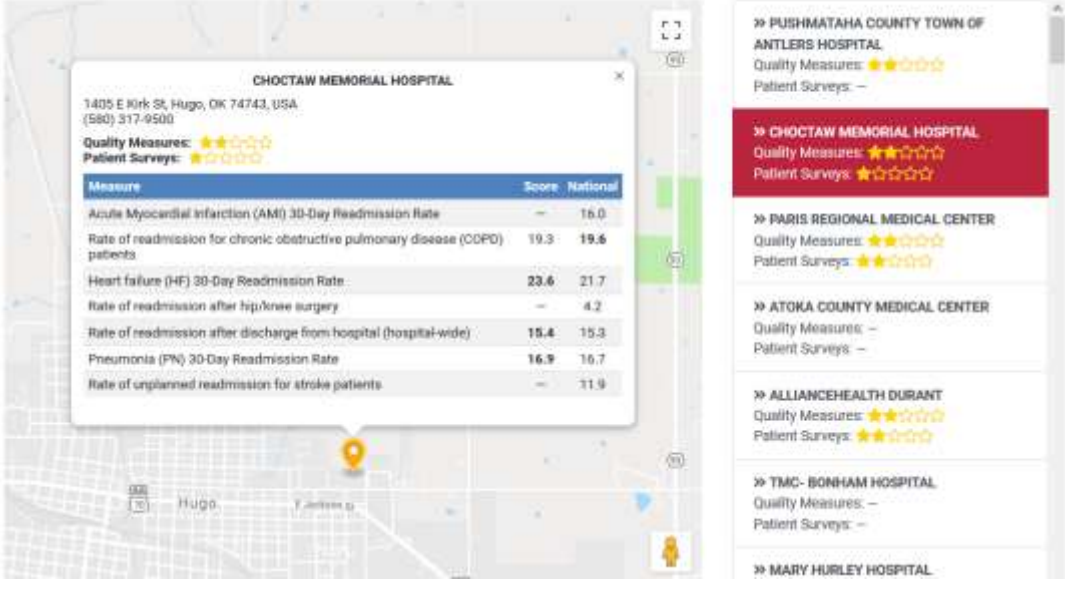

# <span id="page-17-0"></span>**ADMIN TOOLS**

### <span id="page-17-1"></span>**User Manager**

Users can be viewed, searched for and added. To remove users, select the **Remove User** button to the far right. Select the **Add New User** button to add a user.

### **AGENCY'S USER MANAGEMENT**

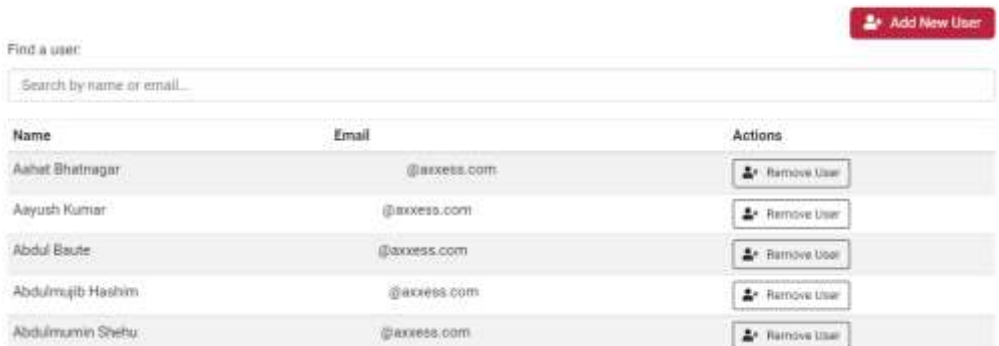

Enter the Email Address then select the **Add** button.

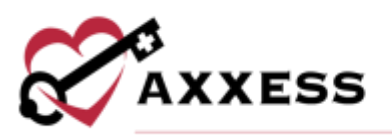

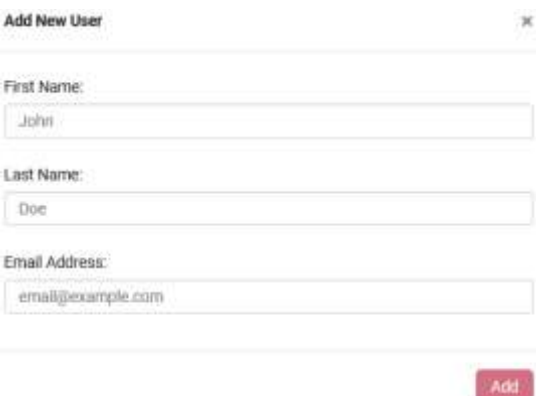

# <span id="page-18-0"></span>**Upload File (Non-Axxess Home Health)**

This section appears only for organizations that are not subscribed to Axxess Home Health. If the organization is subscribed to Axxess Home Health, the monthly sample file will automatically be downloaded and processed.

Upload File - Choose the CAHPS type from the dropdown menu. Search for the upload file on the user's computer by selecting the **Browse** button. Complete the process by selecting the **Upload** button.

Template files are available to download and a guide to the right of the page.

### **Upload Patient File**

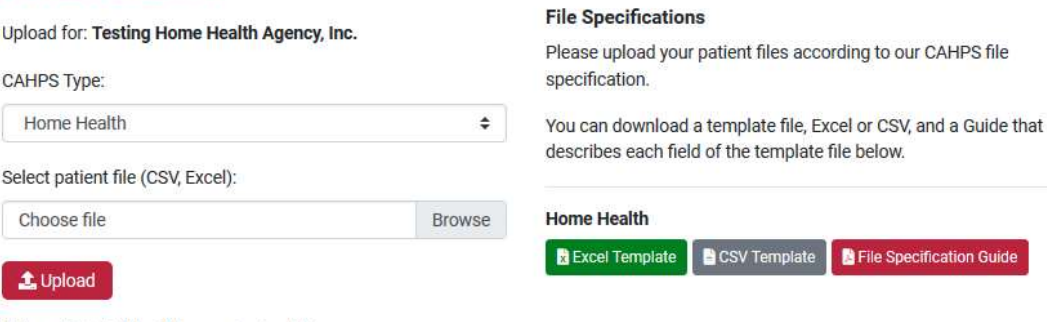

Nour patient data file will be securely uploaded to us.

# <span id="page-18-1"></span>**Upload History**

This page is the history of the uploads of patient sample files. The files have occurred for the organization either by the organization or automatically by Axxess allowing organizations to confirm that the CAHPS reports have been successfully uploaded into the system. The page is split into six columns, Period, Type, Uploaded By, Records, Status and Upload Date. There are four different statuses for upload files: Pending, Success, Failed and Error.

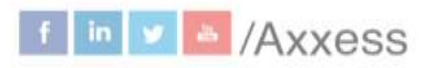

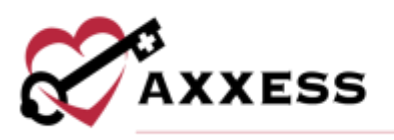

#### **UPLOAD HISTORY**

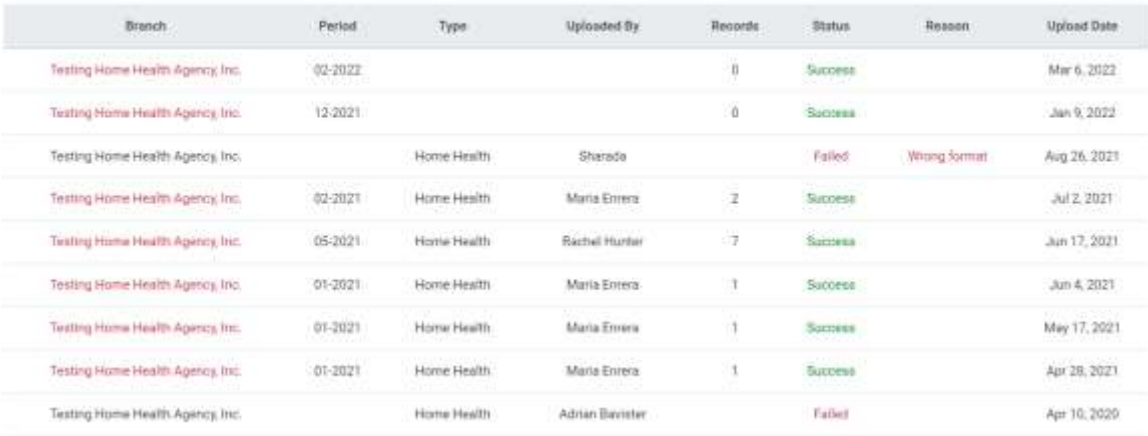

### <span id="page-19-0"></span>**HELP MENU**

### **Help**

Sends users to the Axxess Help Center CAHPS section that has links, instructional videos and tutorials for Axxess CAHPS.

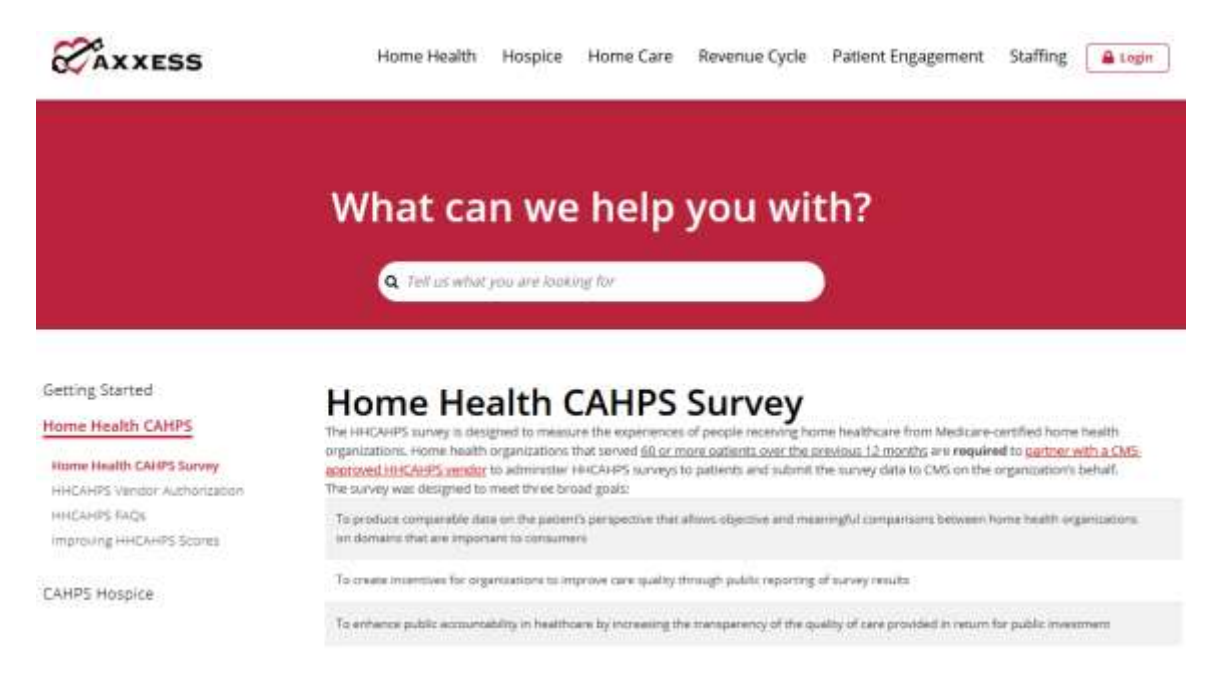

### **Support Ticketing Center**

The Support Ticketing Center allows designated super-users from each organization to directly engage with the Axxess support team to request help or to recommend feature enhancements.

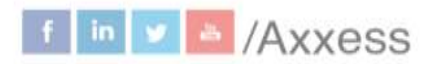

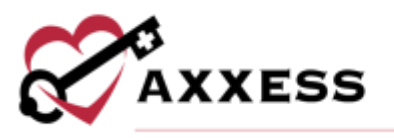

### **Video Links**

Direct links to the Axxess CAHPS introduction and walk-through (English and Spanish) videos that outline key features and functionality for all users.

### **Downloads**

This page shows Patient Outreach Tools, Mail Surveys and Telephone Surveys that organizations can download and/or print.

### **DOWNLOADS**

#### **Patient Outreach Tools**

Achieving exemplary HHCAHPS survey performance is comprised of two main points: ensuring patient satisfaction and maximizing patient engagement in the survey. In order to maximize patient survey responses, communicating with patients about the survey is highly recommended. Patients who are made aware of the survey by their home health agencies are often far more likely to participate and provide their feedback; so we've made it easy for you!

Download and print this sample letter below, and provide it to your patients during Start of Care and Recertification to seamlessly engage and empower your patients through the HHCAHPS survey.

> L. Download Engagement Letter - English & Download Engagement Letter - Spanish

Surveys

### **Mail Surveys**

If you'd like to see a copy of the cover letter or survey that Axxess mails to your patients, you can download those files here.

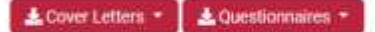

### **Telephone Surveys**

For telephone surveys, the questions are almost identical to those found in the mail version. You can download a mail survey, or view the questions and possible answers below.

 $\downarrow$  Show telephone questions and answers

### **Authorize Vendor**

This page has instructions on how organizations can authorize Axxess as their first time CAHPS vendor or switching from another vendor.

#### **AUTHORIZE AXXESS AS YOUR CAHPS VENDOR**

#### Axxess is our first CAHPS vendor

If you're just starting CAHPS and you haven't authorized a vendor before, start here. You can also use these instructions if you're not sure whether you've authorized a CAHPS vendor before.

- 1. Start by going to https://homahealthcahps.org
- 2. Click For HHAs in the top right of the screen.
- 3. Select Register for Login Credentials
- 4. Complete agency information at the bottom of the screen, and click Continue
- 5. You will receive an email with a temporary password. Log in using this temporary password
- 6. After logging in, you will be prompted to create a permanent password (If necessary, login again using your new password.)
- 7. Select For HHAs again, in the top right of the screen
- 8. Select Authorize a Vendor from the drop down list
- 9. From the Select an Action drop down list, click Select a vendor for an HHA for the first time.
- 10. From the Select Vendor drop down list, select Axxesa.
- 11. Select the appropriate Start Date (the first day of the first quarter for which the vendor is being authorized to submit CAHPS Survey data)
- 12. Leave the End Date field blank
- 13. Check the boxes next to your agency name, to indicate the
- agency/agencies to which this vendor authorization applies
- 14. Finish by clicking Submit

#### We're switching from another CAHPS vendor

Already have an authorized CAHPS vendor, but you've recently switched to Axxess? We're glad to have you! Follow these instructions to switch your authorized CAHPS vendor to Axxess.

- 1. Start by going to https://homehealthcshps.org
- 2. Click Login in the top left the screen
- 3. Log in with your usemame and password
- 4. Select For HHAs in the top right of the screen
- 5. Select Authorize a Vendor from the drop down list
- 6. From the Select an Action drop down list, select Change the start/end date for an existing vendor authorization
- 7. Select the End Date for your current/previous authorized vendor. (This end.) date cannot overlap with the Start Date of the new vendor
- 8. Click Submit
- 9. From the Select an Action drop down list, select Change/switch to a different vendor
- 10. Select Axxess as your authorized vendor from the vendor drop down list.
- 11. Select the appropriate Start Date (the first day of the first quarter for which the vendor is being authorized to submit CAHPS survey data)
- 12. Check the appropriate boxes to select the home health agency/agencies to which the authorization applies.
- 13. Finish by clicking Submit

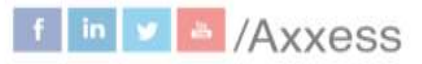

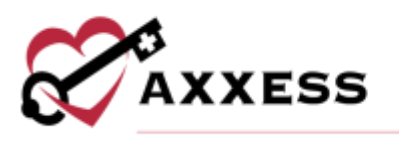

### **OASIS-D Reference**

This page is a reference page for OASIS-D questions. Navigate through the list of OASIS items by selecting any of the categories on the left side which expands the category.

### **OASIS-D REFERENCE**

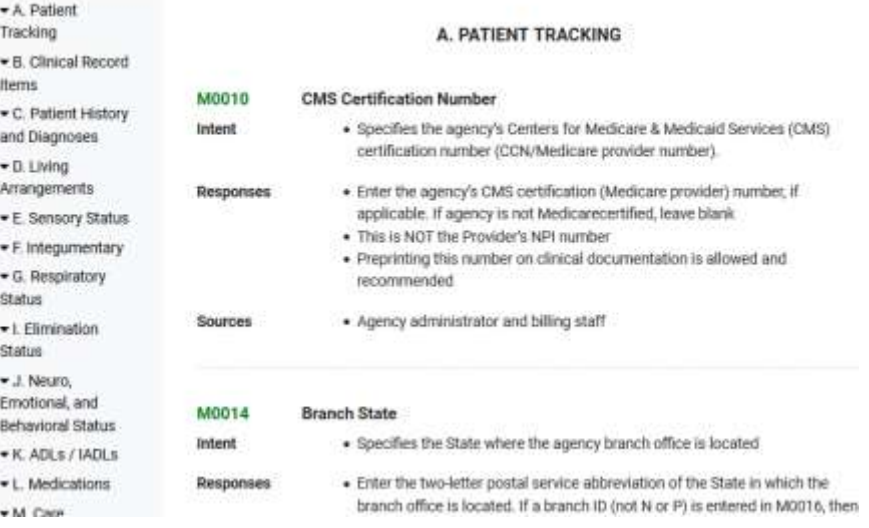

### **OASIS-C2 Reference**

This page is a reference page for OASIS-C2 questions. Navigate through the list of OASIS items by selecting any of the categories on the left side which expands the category.

### **OASIS-C2 REFERENCE**

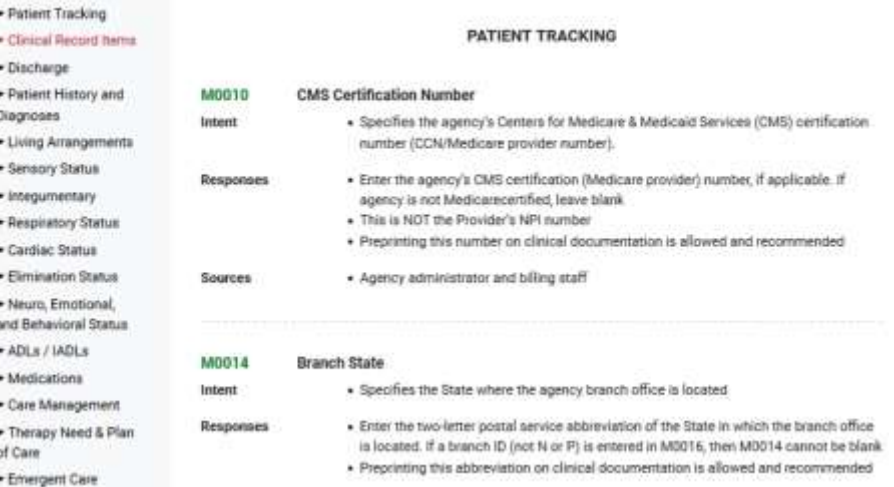

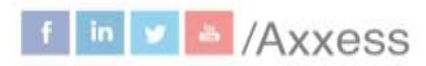

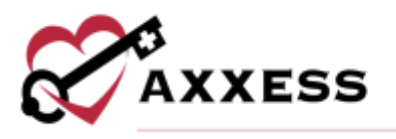

### **Training Videos**

This section is a list of helpful YouTube videos that explore different aspects of the Axxess CAHPS product.

### <span id="page-22-0"></span>**MISSING AUTHORIZATION**

If Axxess is not authorized to submit the organization's HHCAHPS data a pop-up notification will show upon login and the top of the Dashboard will show the blue warning below.

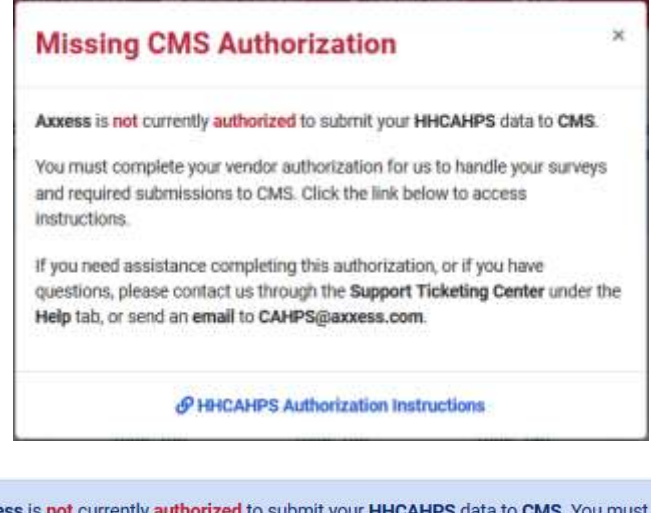

Axxess is not currently authorized to submit your HHCAHPS data to CMS. You must complete your vendor authorization for us to handle your surveys and required submissions to CMS. Click the link below to access instructions. If you need assistance completing this authorization, or if you have questions, please contact us through the Support Ticketing Center under the Help tab, or send an email to CAHPS@axxess.com.

**HHCAHPS Authorization Instructions** 

### **Profile**

Hover over the username in the top right of the page to switch between organizations (if assigned to more than one) or **Logout**.

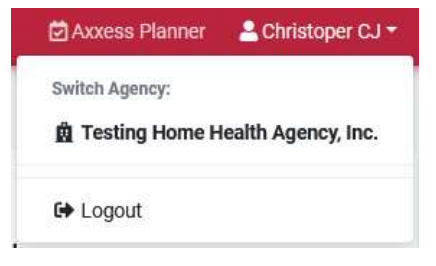

23

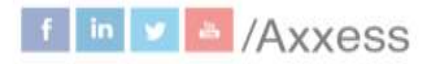

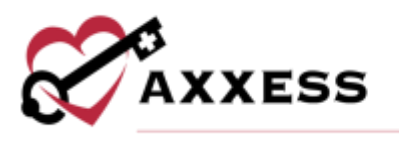

### <span id="page-23-0"></span>**HELP CENTER**

A great resource that is available 24/7 is our Help Center. It is a place to get answers to frequently asked questions or watch videos of all Axxess products. It can be accessed by going to<https://www.axxess.com/help/>

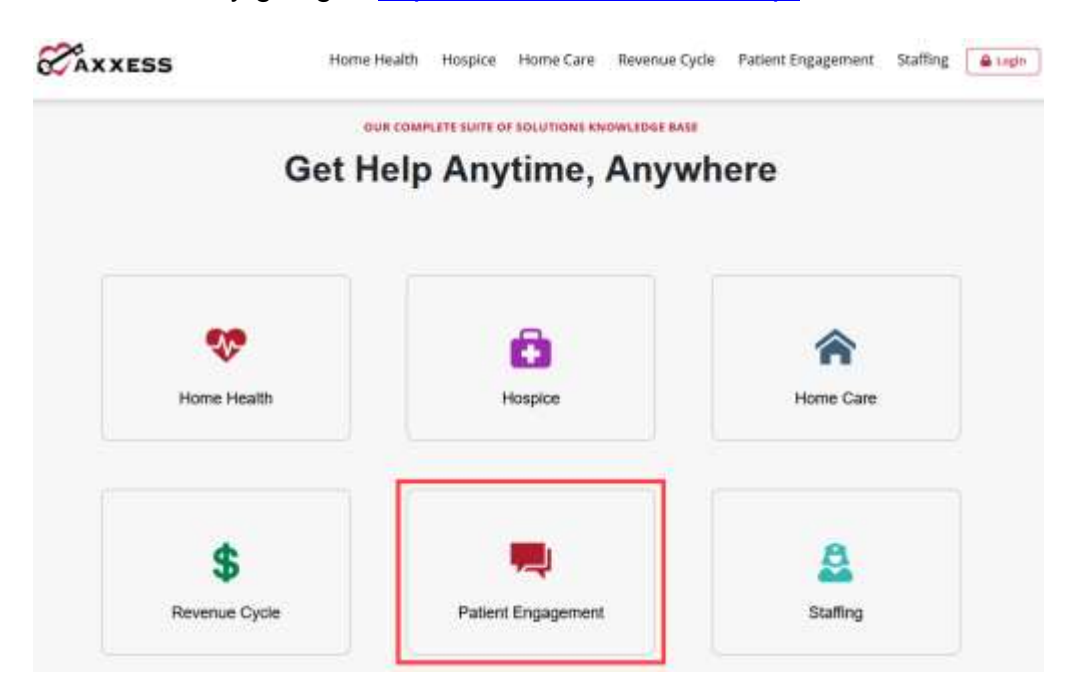